## **MANUAL FOR CSC REGISTRATION & WALLET CREATION**

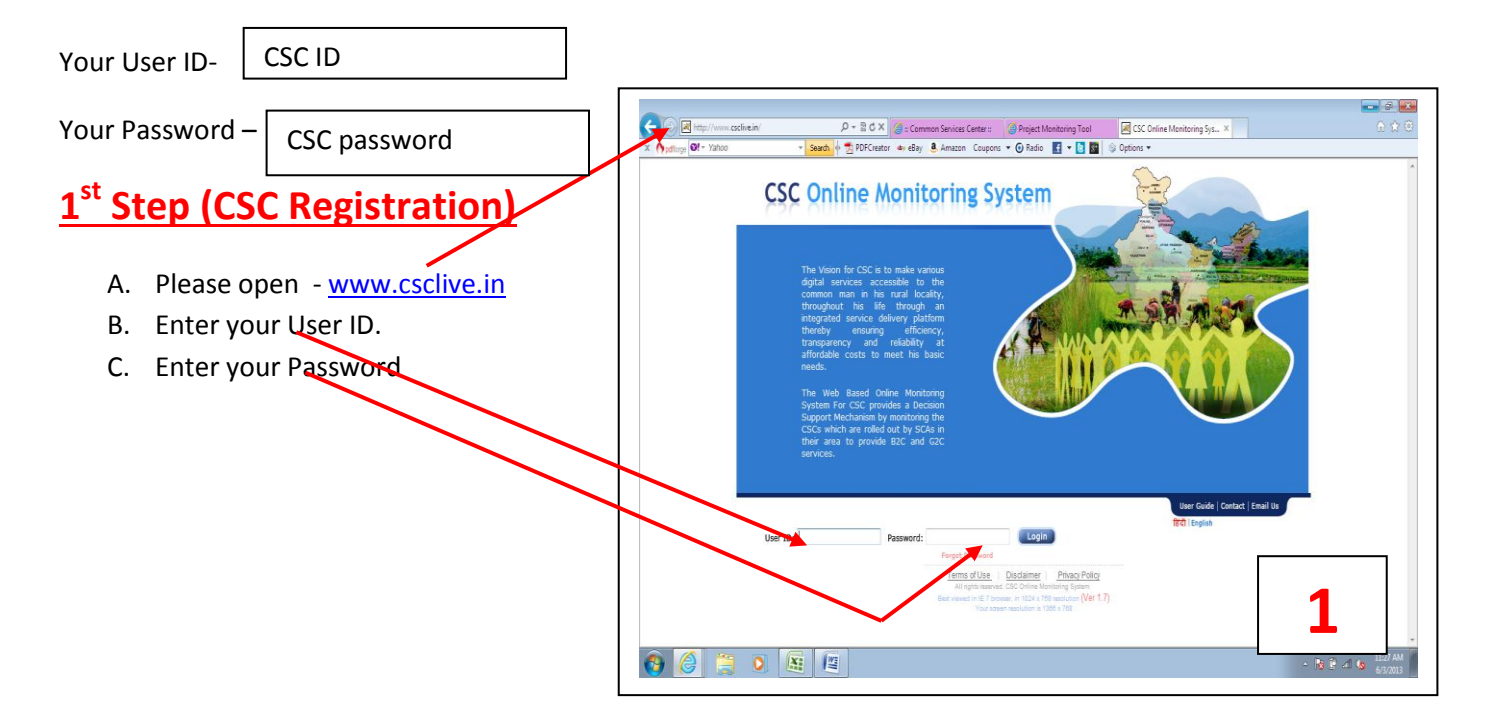

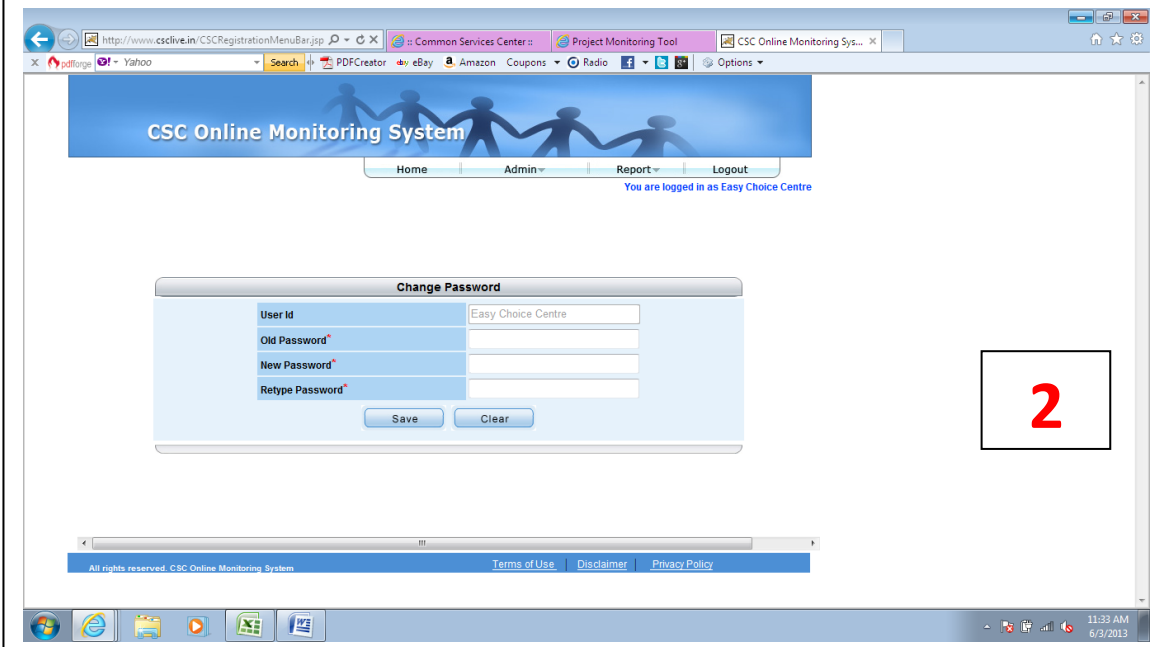

- D. Please Change your Password. ( enter your Old Password , then enter new password, reconfirm new password)
- E. Then the following Screen will appear in your Computer.
- **F. Then Disable antivirus program by right click in antivirus icon for some time for Tool down loading and installation.**

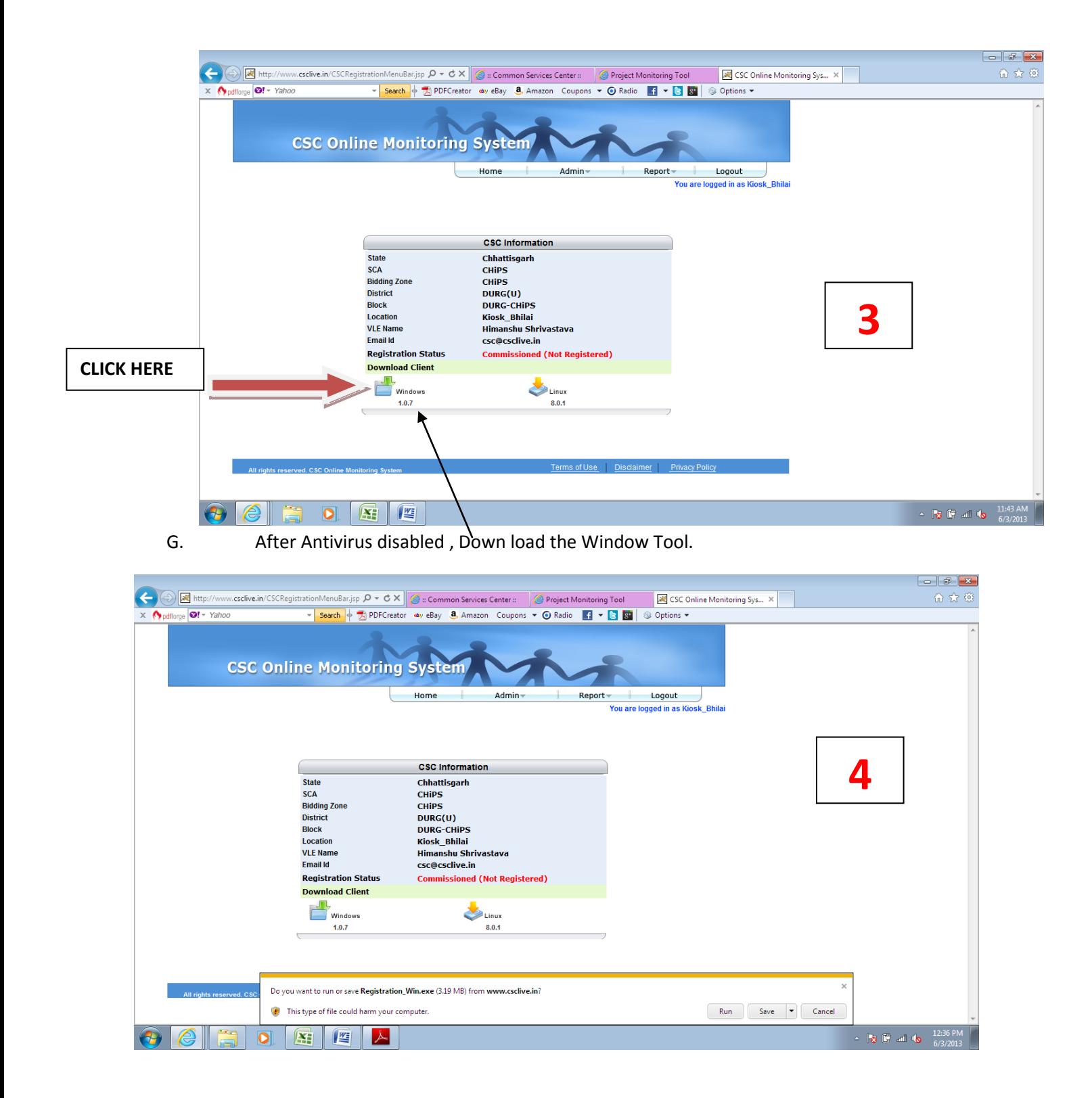

H . **Please Save and Run the Tool in your Computer.**

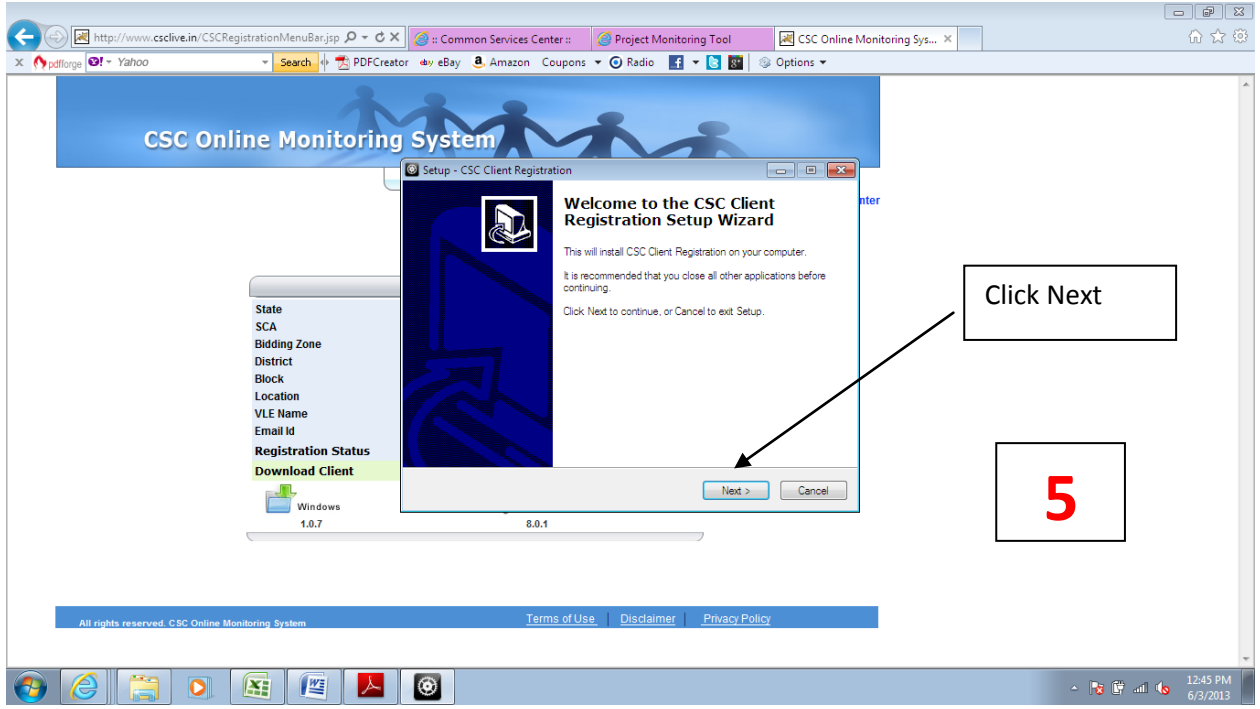

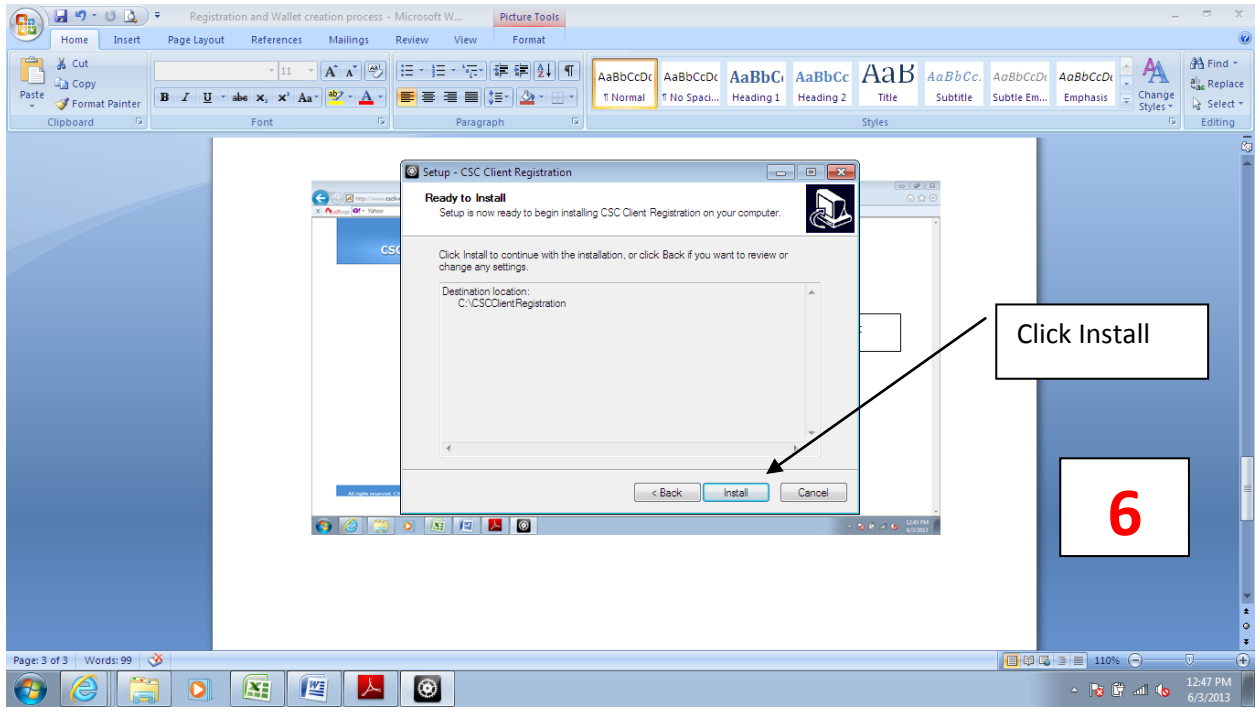

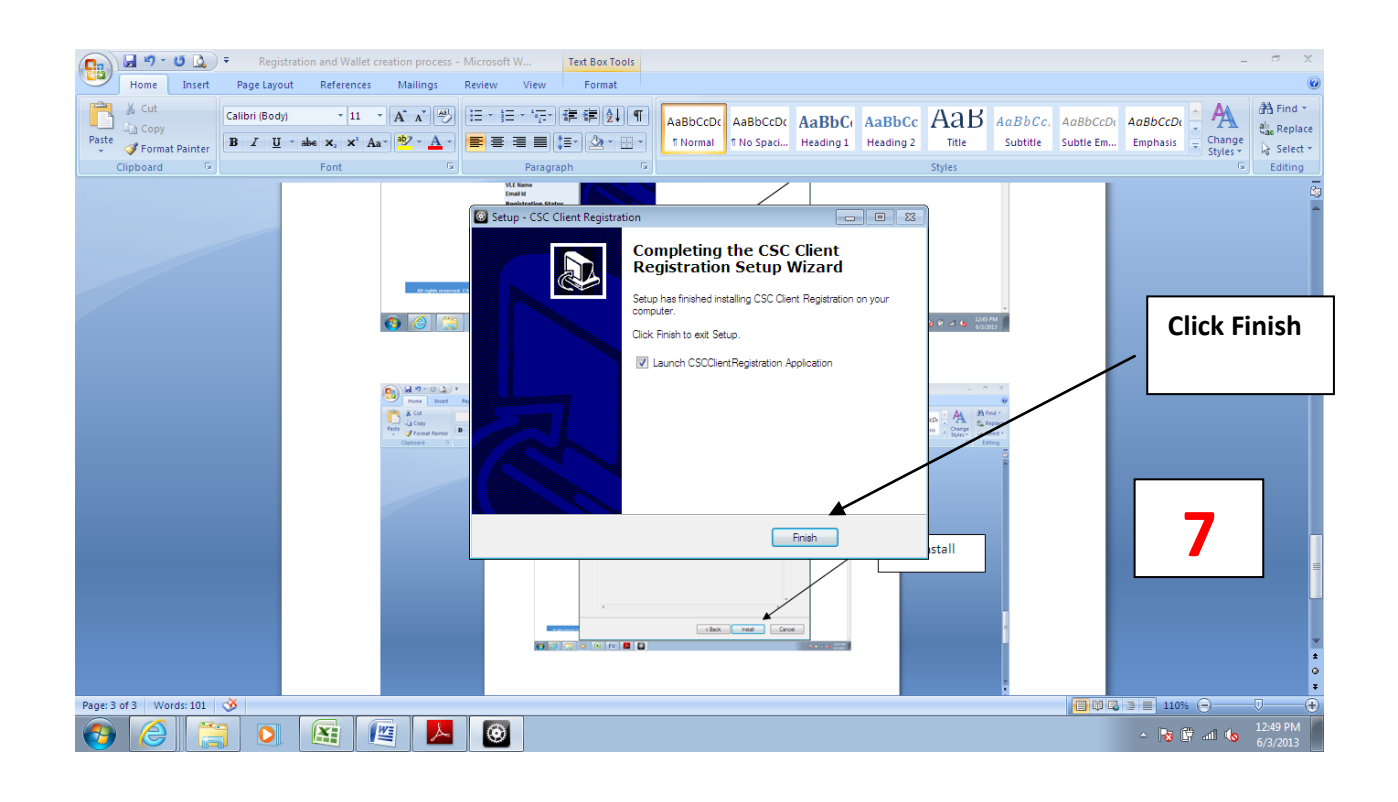

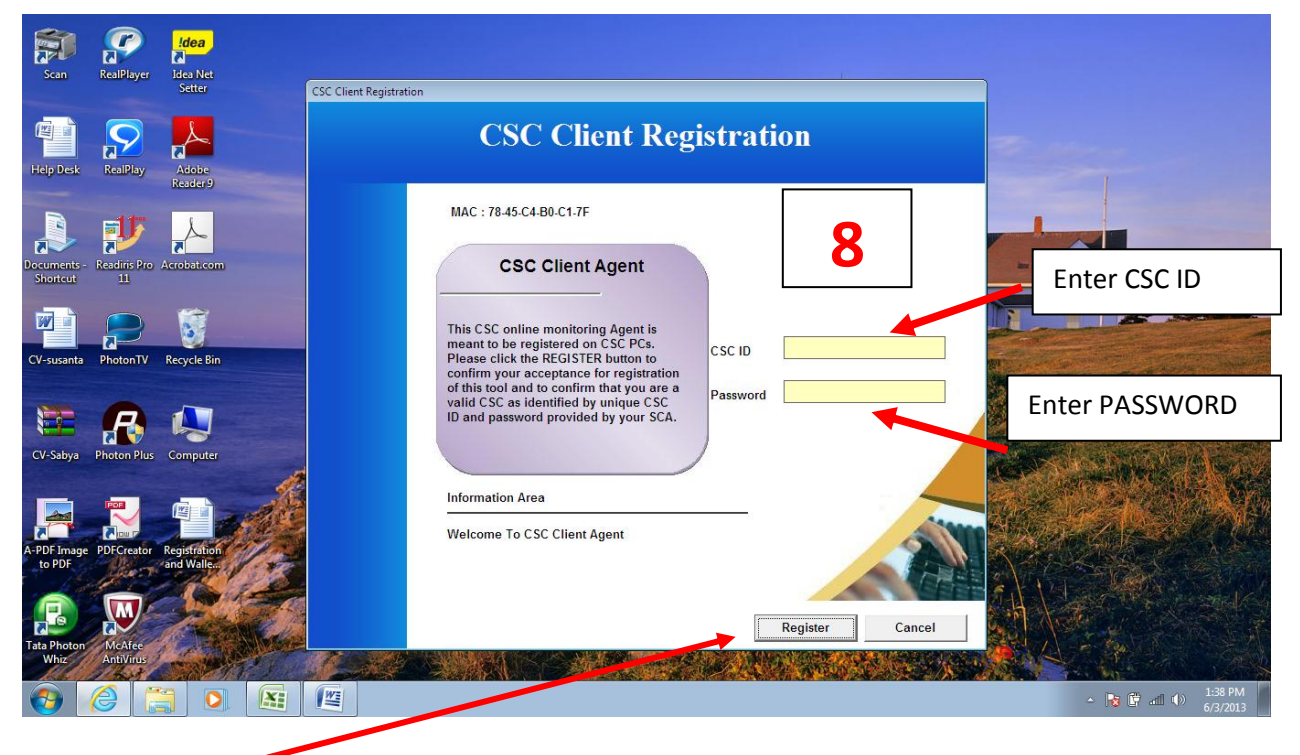

**Then Register.**

**Then Restart Computer.**

## **After computer restart please follow 2nd Step as below.**

**2 nd Step (Wallet Creation)**

A. Please Go to [www.apna.csc.gov.in](http://www.apna.csc.gov.in/)

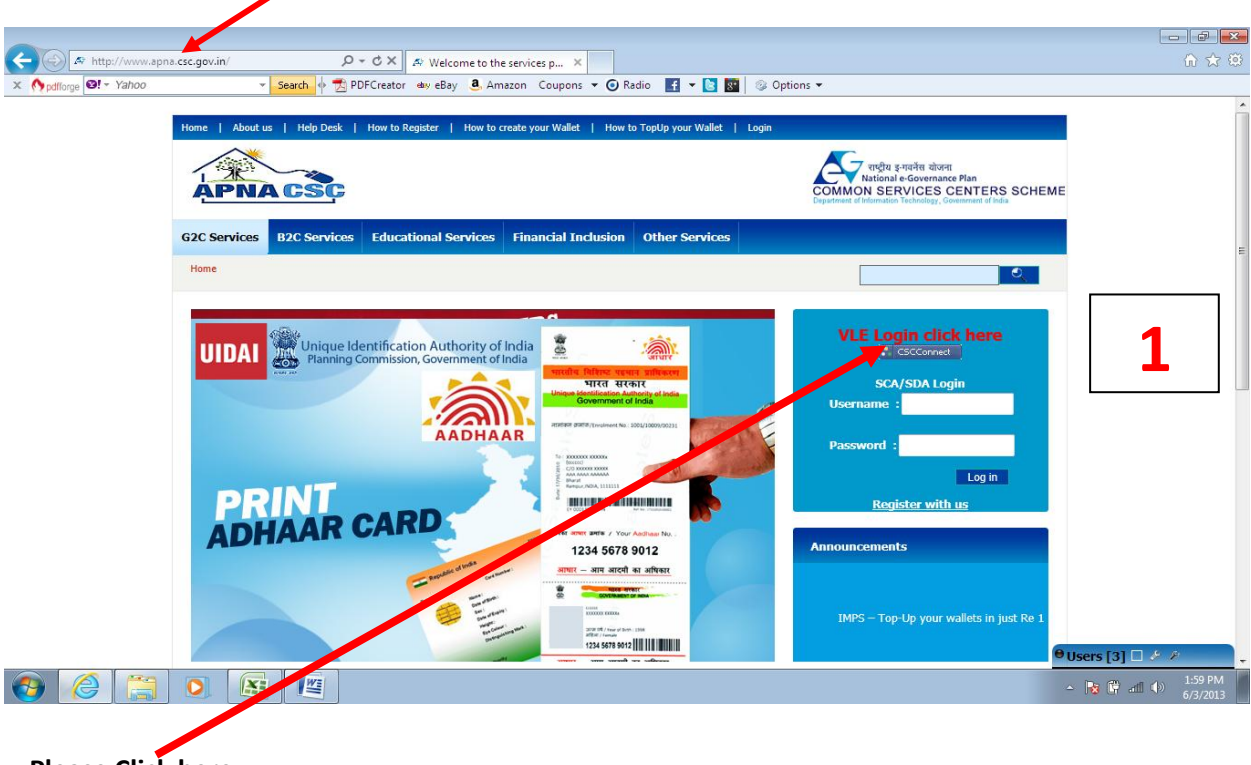

**B. Please Click here.**

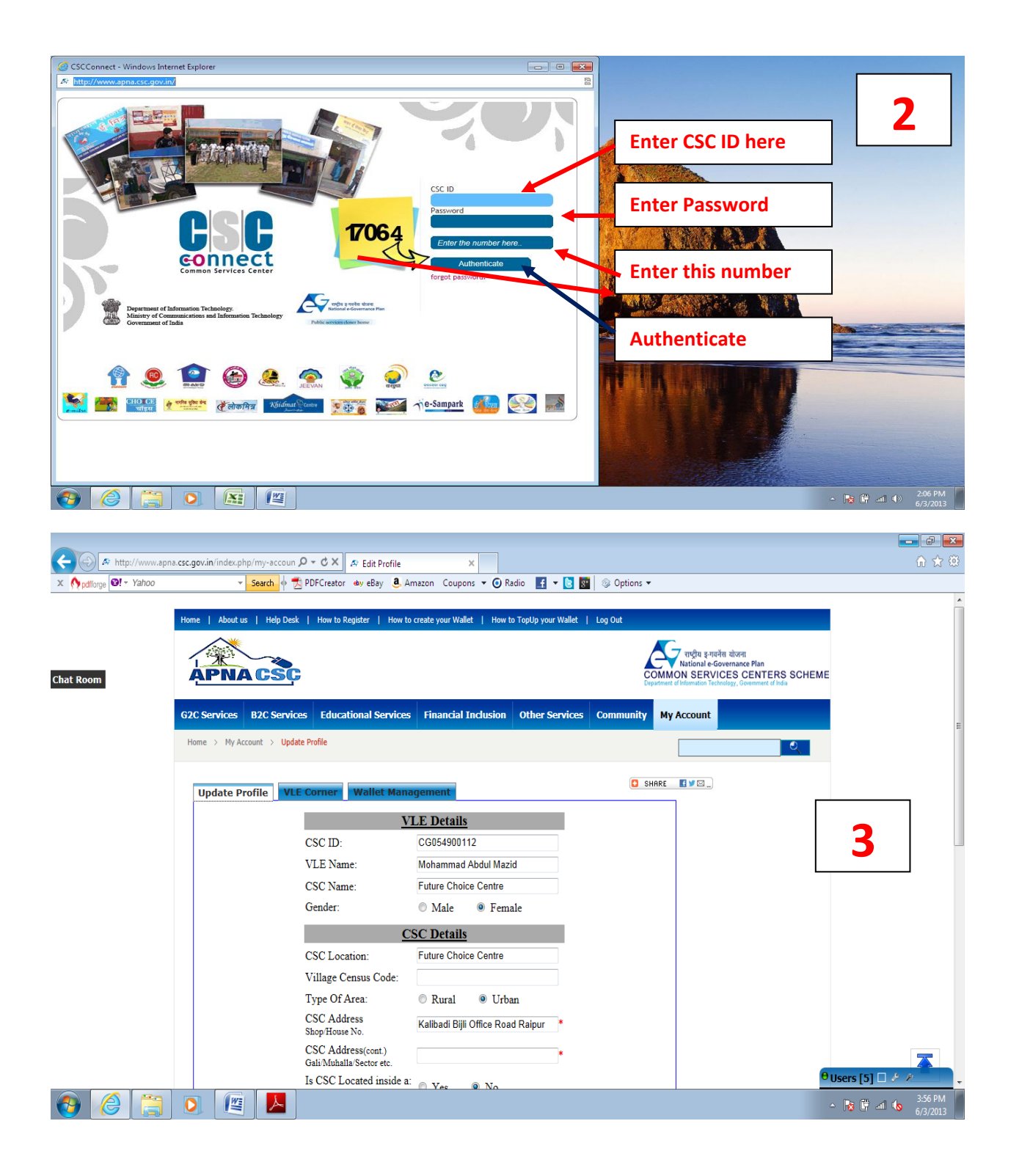

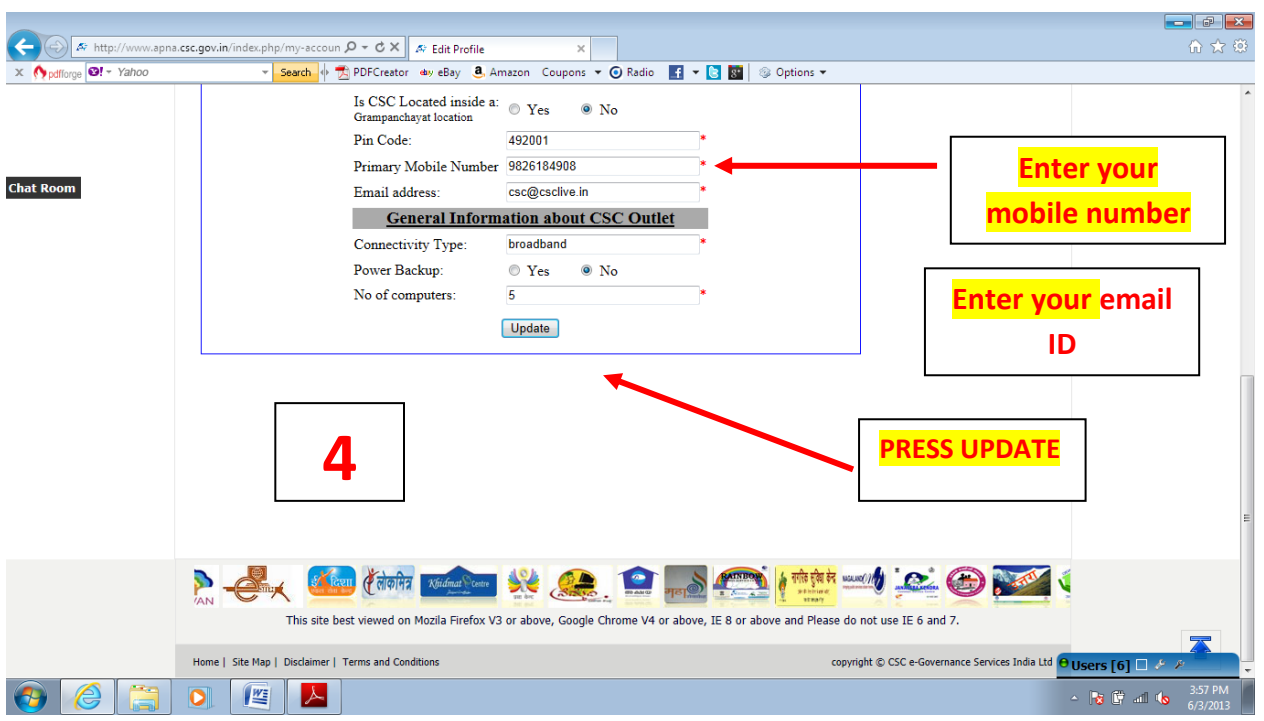

- Once the VLE submits the detail, he will receive an Email and SMS to verify the Email ID & Mobile number.
- To Verify the Email ID and mobile number, click on the link given in the Email and need to enter the OMT ID and Verification password, received on SMS.

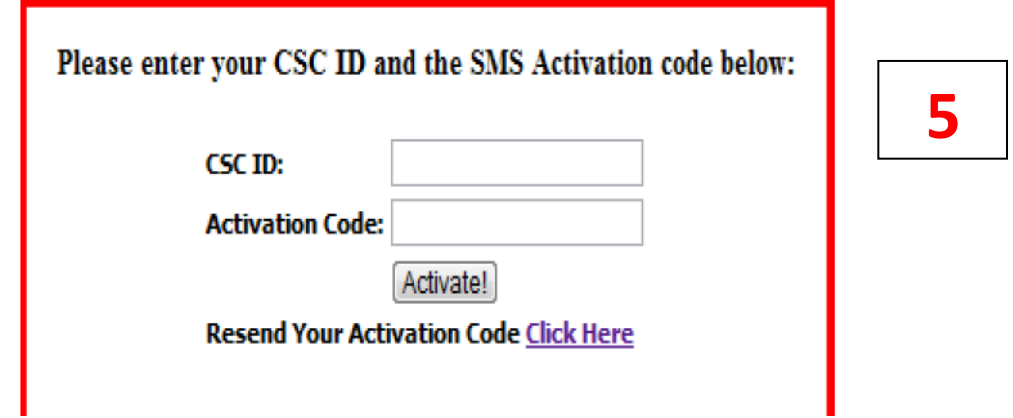

**LOGIN AGAIN (REPEAT STEP A & B)**

## **VLE Wallet Creation**

- To create prepaid wallet, VLE need to log-in through CSC-Connect.
- Click on **Click here** to Create wallet-

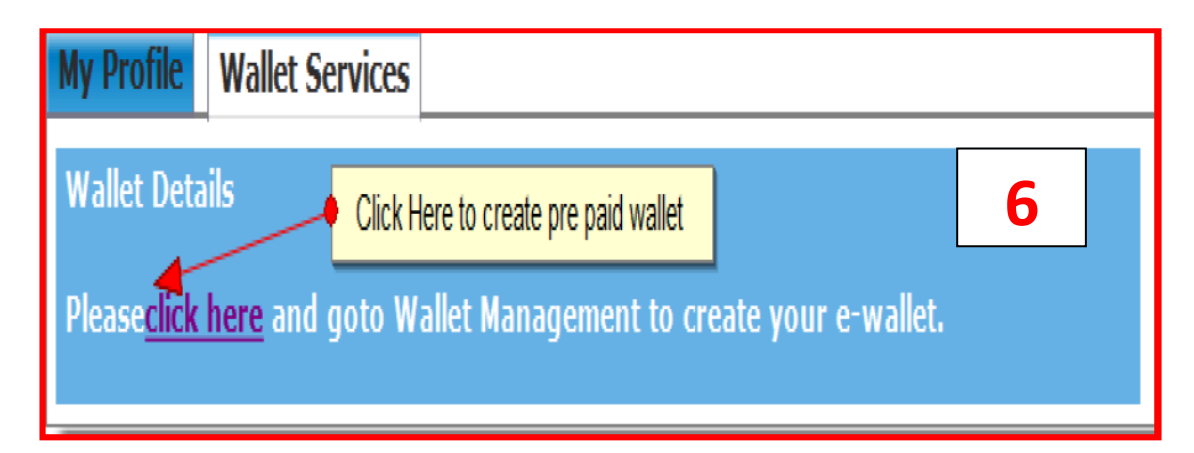

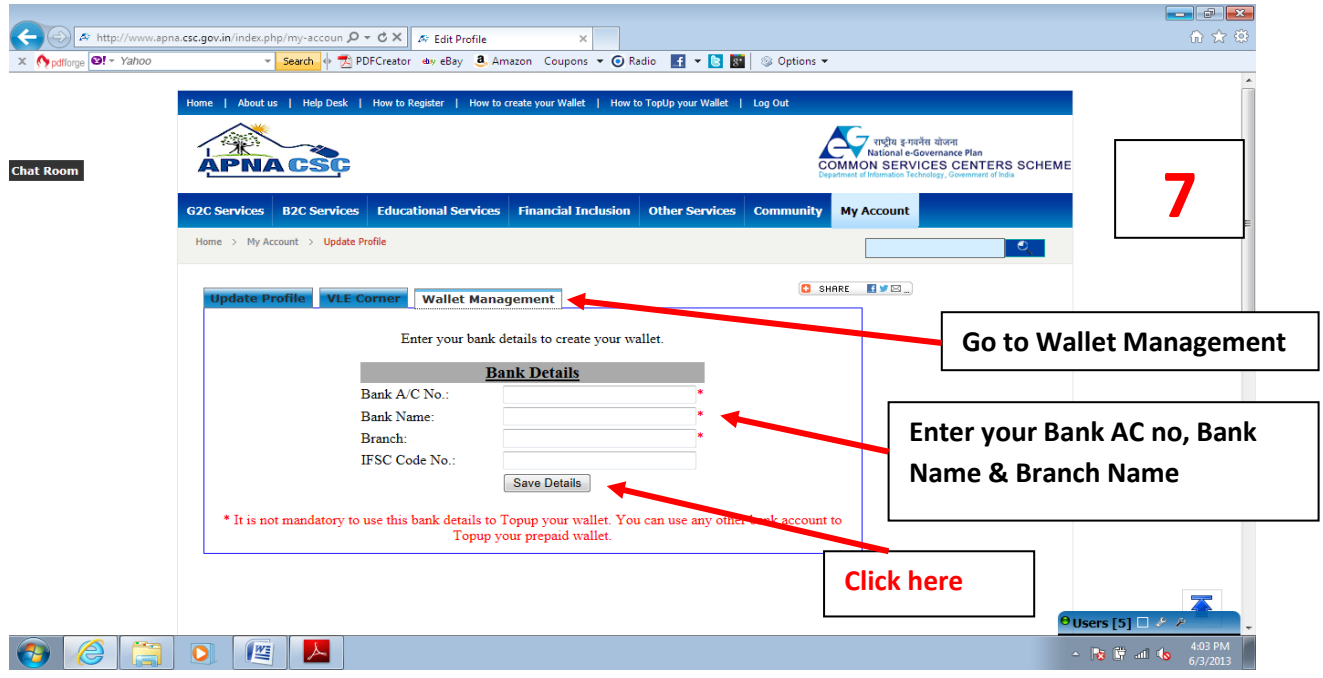

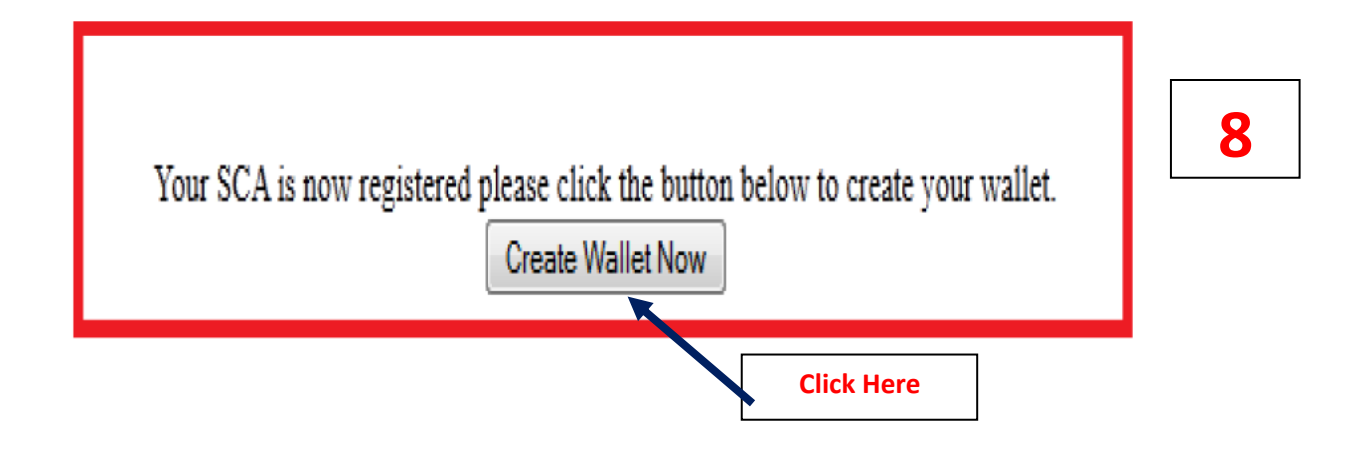

**Your Wallet has been created and Wallet Password received in your Mobile.**

• Once pre-paid wallet will be created and message will be display as shown below:-

Your wallet has been successfully created. Currently your wallet balance is: Rs. 0.00. Please Top-up your wallet.

## **Figure 10:- Wallet Creation Message**

- At the same time, VLE will receive the Wallet password on SMS to start transaction.
- To top up the prepaid wallet, VLE need to click on Top-up your wallet in the above mentioned screen and VLE will be redirected to:-

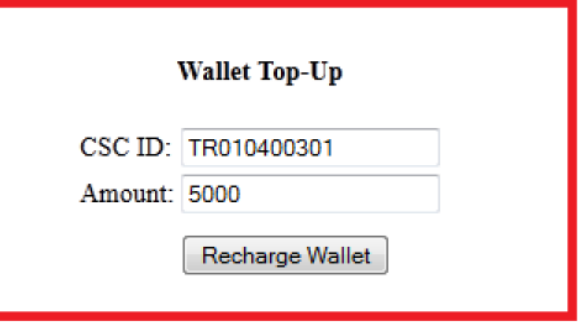

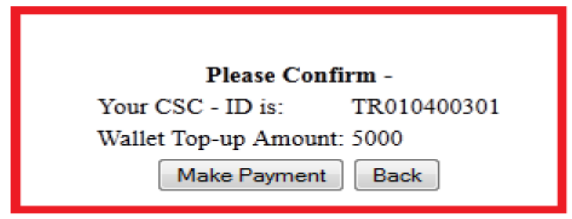

Figure 12:- Confirmation Window for Top-up

• Select the Payment Option.

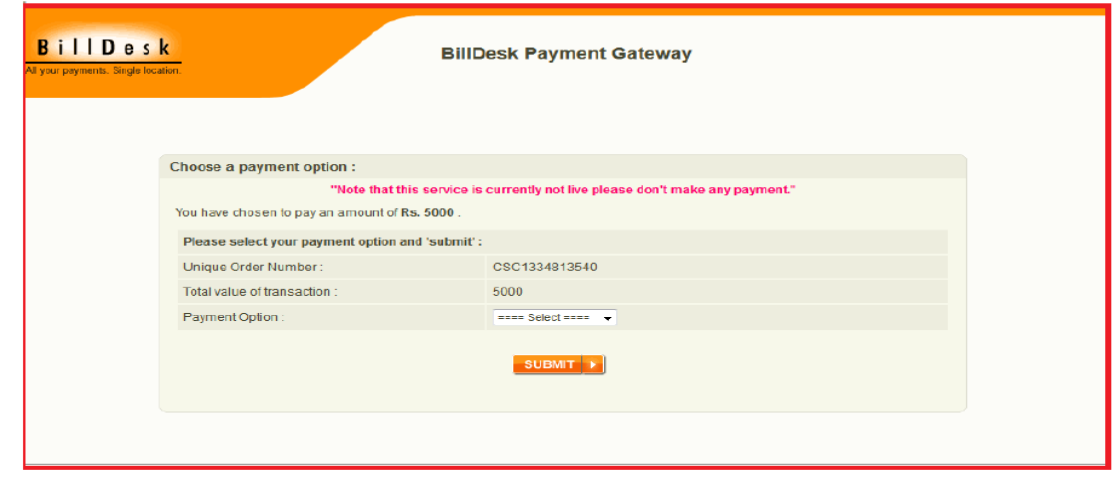

Then Go to VLE services in the portal to give various services.

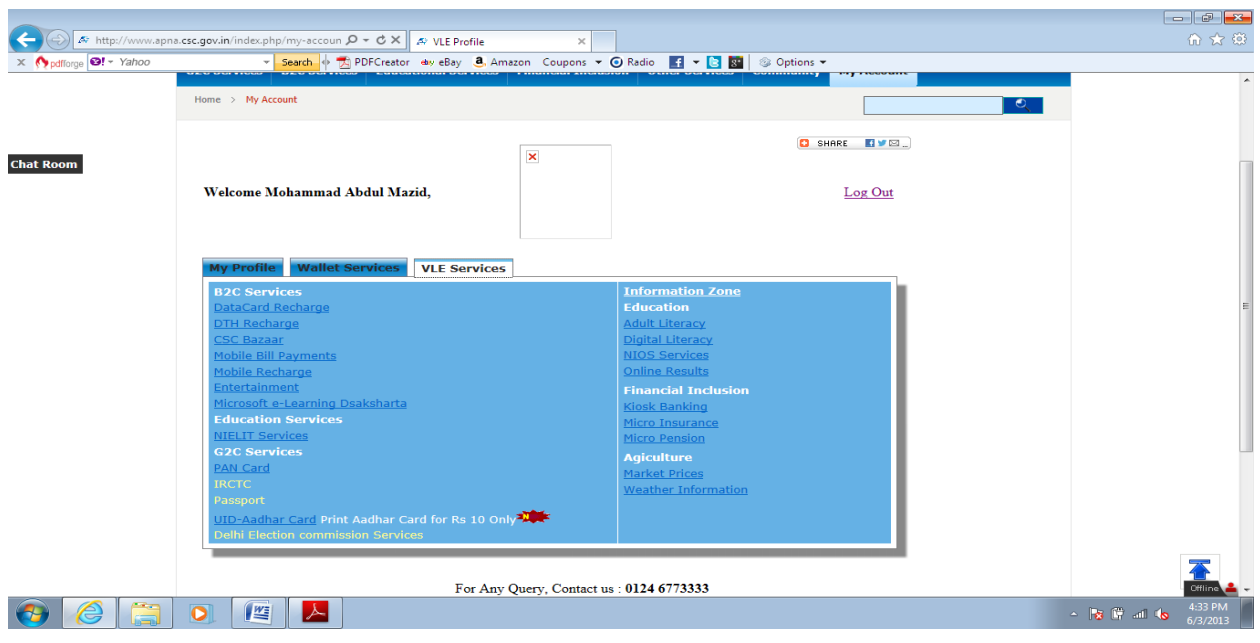